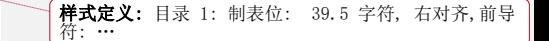

# 新疆公共就业服务网

单位用户使用手册

山东信总计算机软件开发有限公司

二 0 <del>一三</del>一四年五<del>八</del>月

## 目录

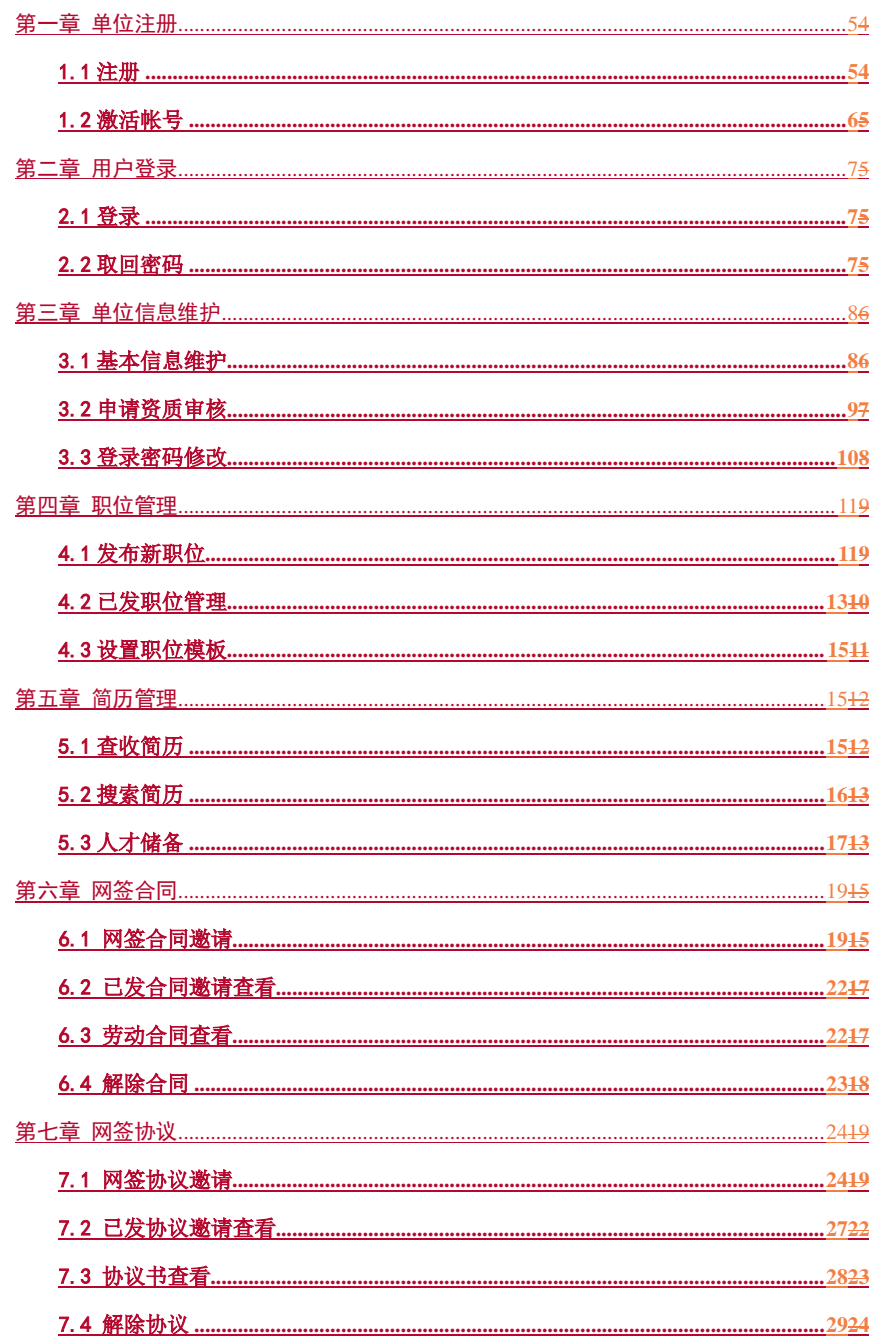

 $\overline{c}$ 

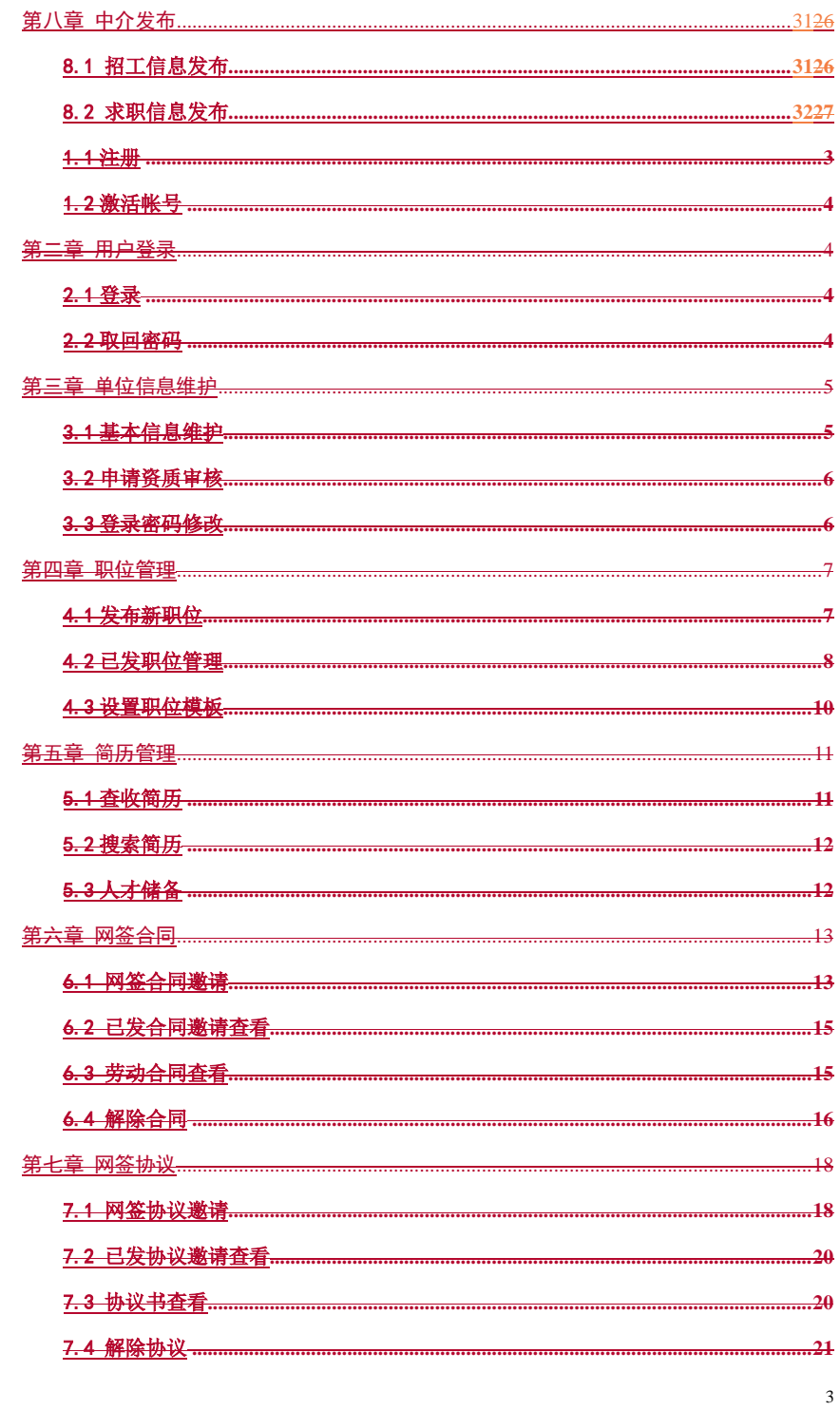

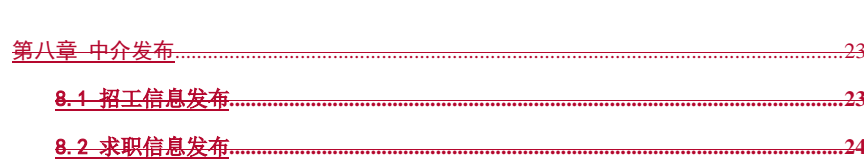

 $\overline{4}$ 

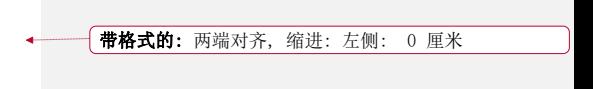

**带格式的:** 标题 1, 段落间距段前: 0 磅, 段后: 0 磅,<br>制表位: 不在 39.54 字符

## 第一章 单位注册

#### <span id="page-4-1"></span><span id="page-4-0"></span>1.1 注册

单位用户登录"新疆公共就业服务网",在首页"用户登录"区,点击"注册"按钮, 如下图:

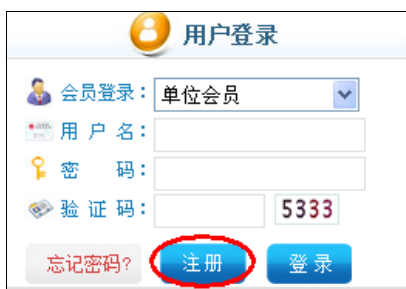

在弹出的"新用户注册"页面中,选择"单位会员"选项卡,根据系统提示,输入单位 名称、组织机构代码、常用邮箱等注册信息。注意:个体工商户等没有组织机构代码证的 单位在注册时,单位性质类型请选择"无组织机构代码单位",输入营业执照代码做为注册 用户名。

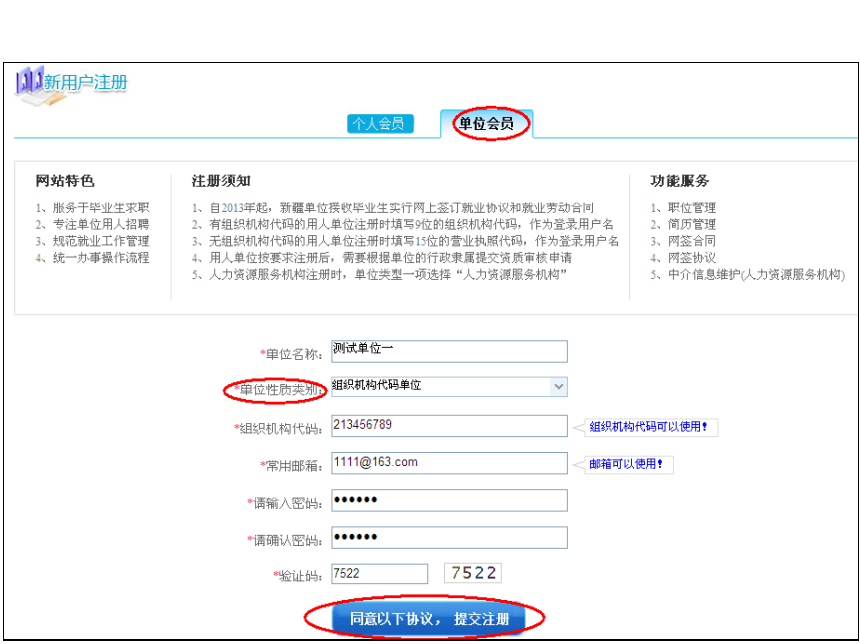

认真阅读"网站用户注册协议"后,点击页面下方"同意以下协议,提交注册"按钮,

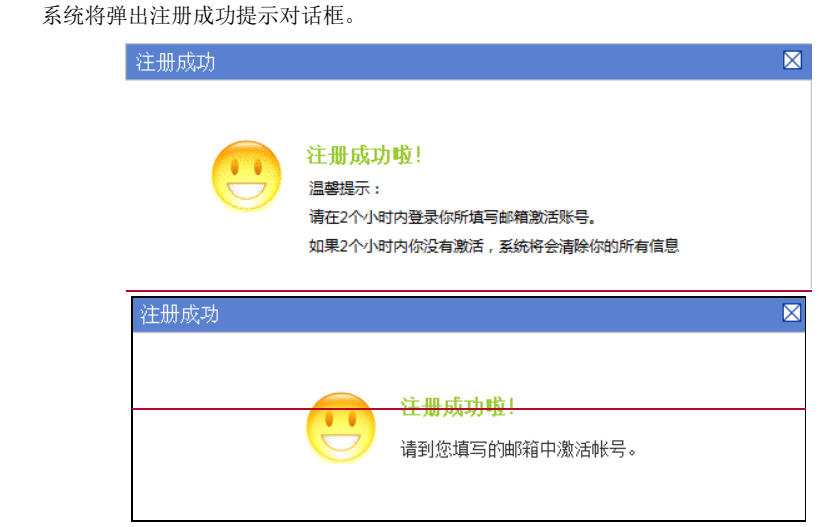

#### <span id="page-5-0"></span>1.2 激活帐号

单位用户注册完成后必须到邮箱中点击激活链接进行帐号激活,然后才可以登录到系 统。

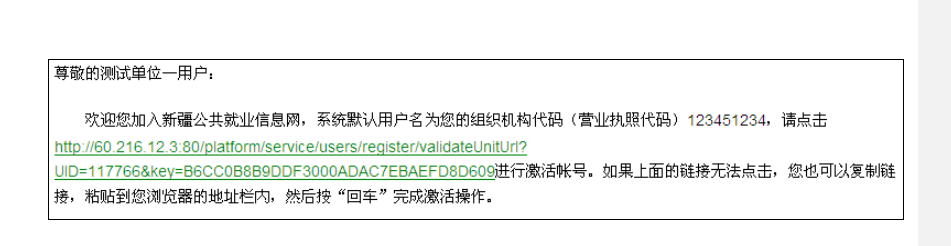

## 第二章 用户登录

#### <span id="page-6-1"></span><span id="page-6-0"></span>2.1 登录

用户登录"新疆公共就业服务网",在首页"用户登录"区,选择会员登录为"单位会 员",输入正确的用户名、密码和验证码,点"登录"按钮,进入"单位专区"。

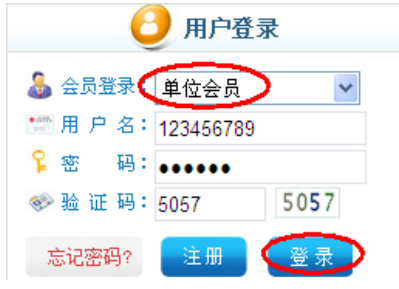

#### <span id="page-6-2"></span>2.2 取回密码

单位用户如果忘记登录密码,可以利用系统提供的取回密码功能找回。系统返回用户的 是一个新的密码。

点击" <sup>意记密码?</sup> "按钮,可以通过注册邮箱重新设置密码。如果以上方式仍无法找 回密码,请及时联系网站管理员。

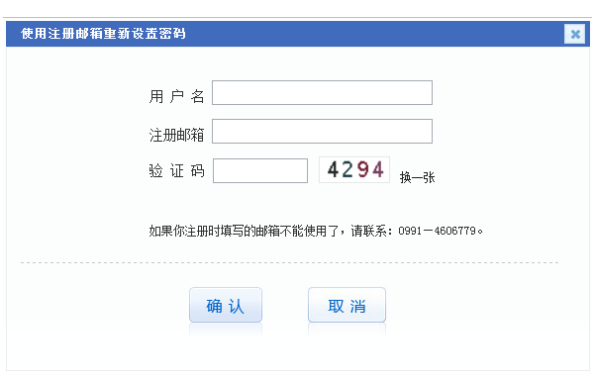

## 第三章 单位信息维护

#### <span id="page-7-1"></span><span id="page-7-0"></span>3.1 基本信息维护

➢ 功能描述:

单位用户登录系统后能修改完善基本信息。

➢ 操作步骤:

单位登录进入专区后,点击右上角菜单"基本信息维护",下方显示基本信息维护界面, 根据提示输入单位性质、企业规模、行业类型、联系人、联系方式等信息,点击"保存"按 钮完成。注意:带\*的项为必填项,不允许为空,否则无法保存提交信息。基本信息维护页 面如图:

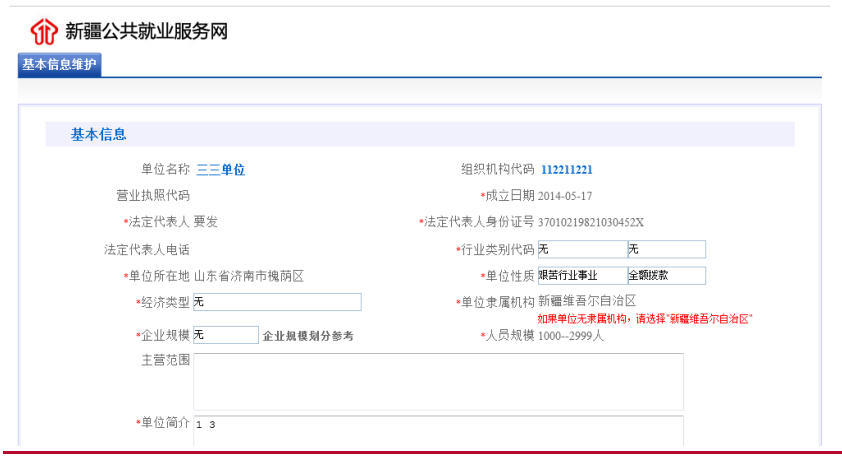

<span id="page-8-0"></span>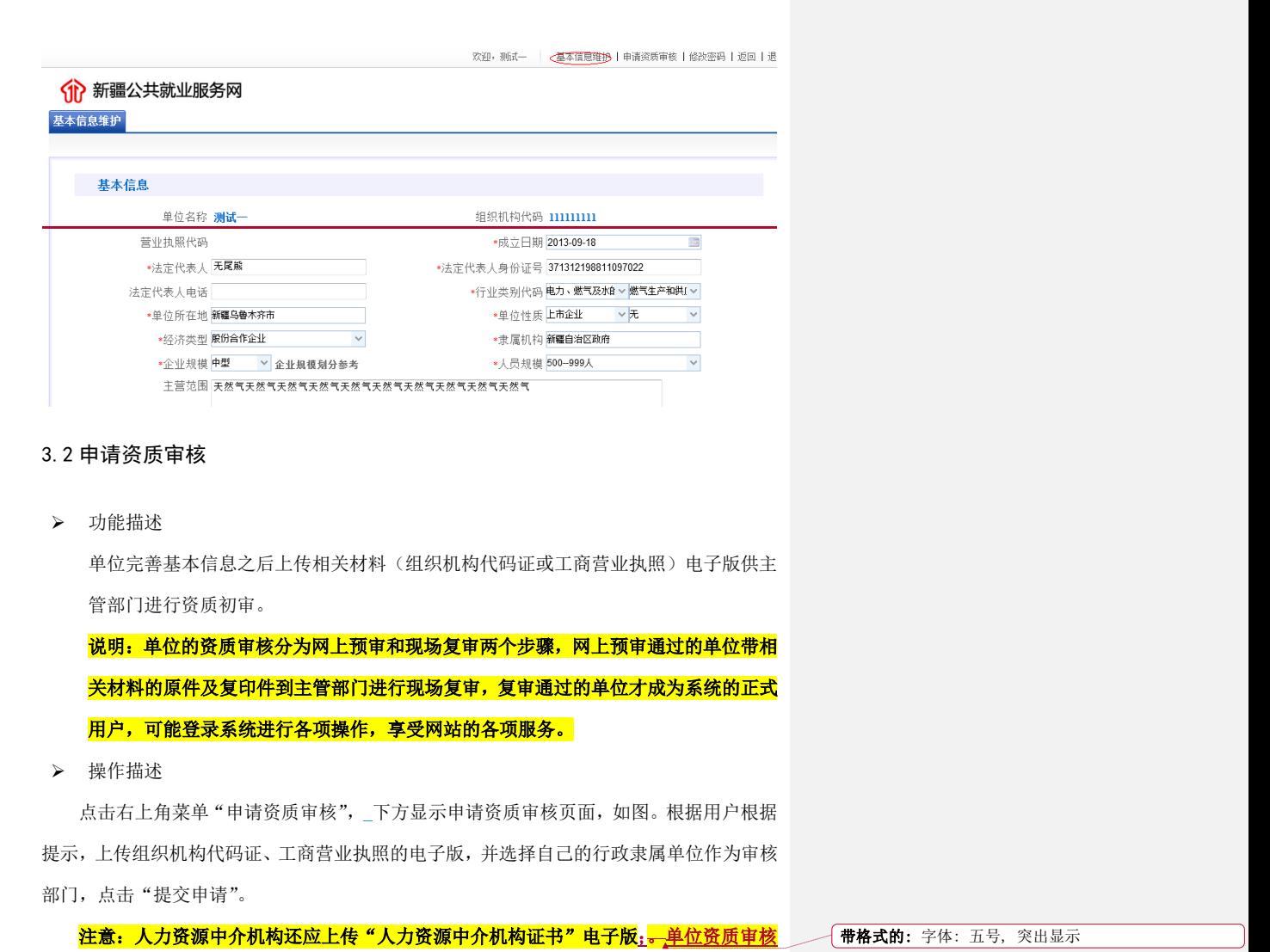

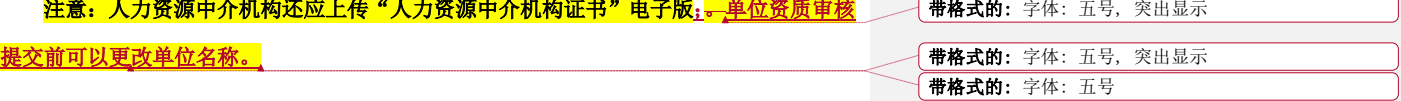

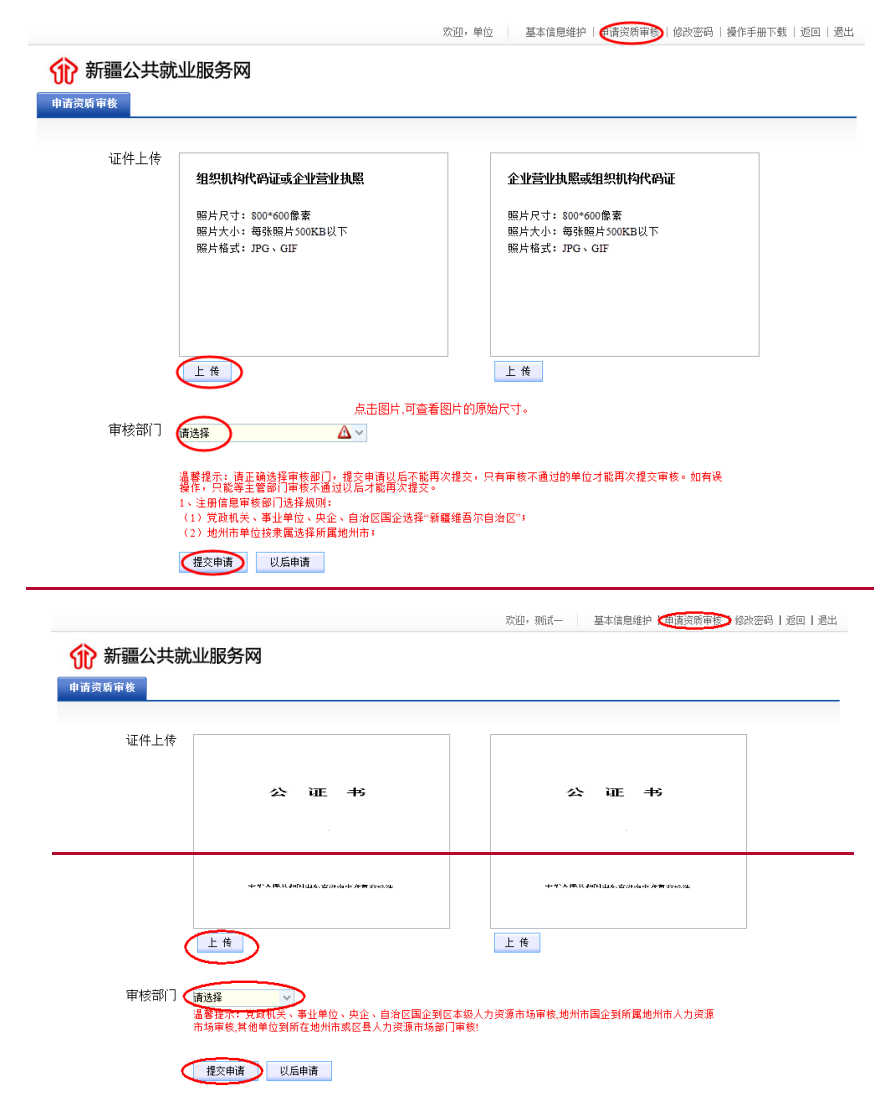

#### <span id="page-9-0"></span>3.3 登录密码修改

➢ 功能描述:

用户登录专区后,可以修改自己的登录密码。为了保证信息安全,建议用户经常更换登 录密码。

➢ 操作步骤:

点击右上角菜单"修改密码",下方显示修改密码页面,如下图。正确输入旧密码、及

新密码信息后,点击"确定"按钮,完成修改。注意:新密码为 6-10 位的数字或字母。

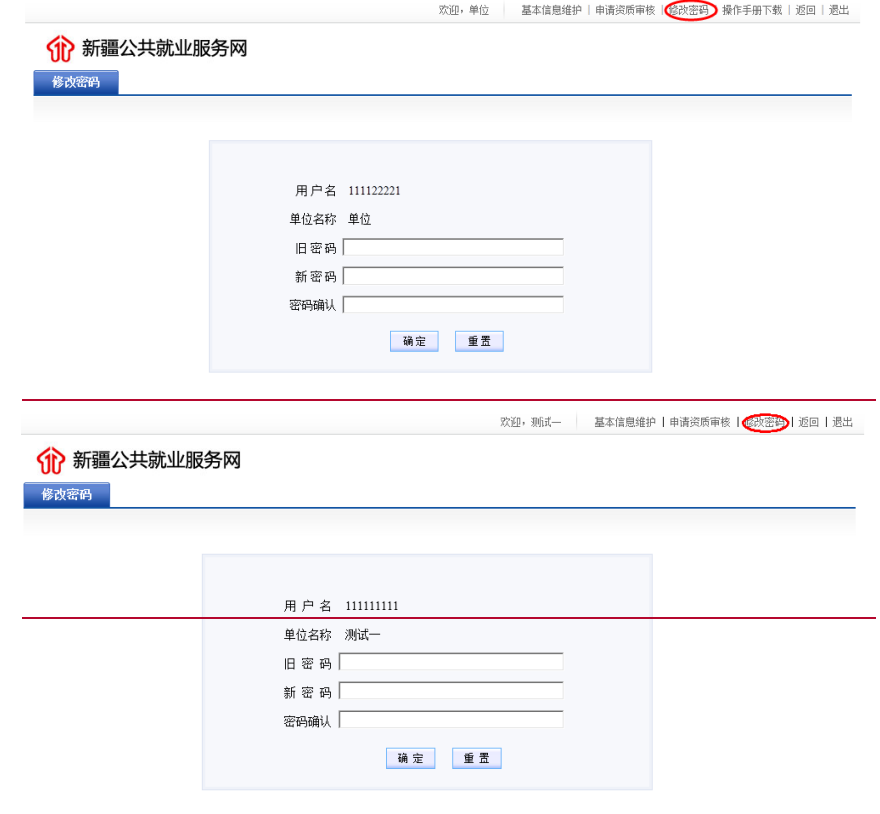

## 第四章 职位管理

#### <span id="page-10-1"></span><span id="page-10-0"></span>4.1 发布新职位

➢ 功能描述:

单位用户对外发布招聘职位信息。

➢ 操作步骤:

单位用户登录专区,点击"职位管理"下的"发布新职位",根据页面提示,输入招聘 职位的相关信息。

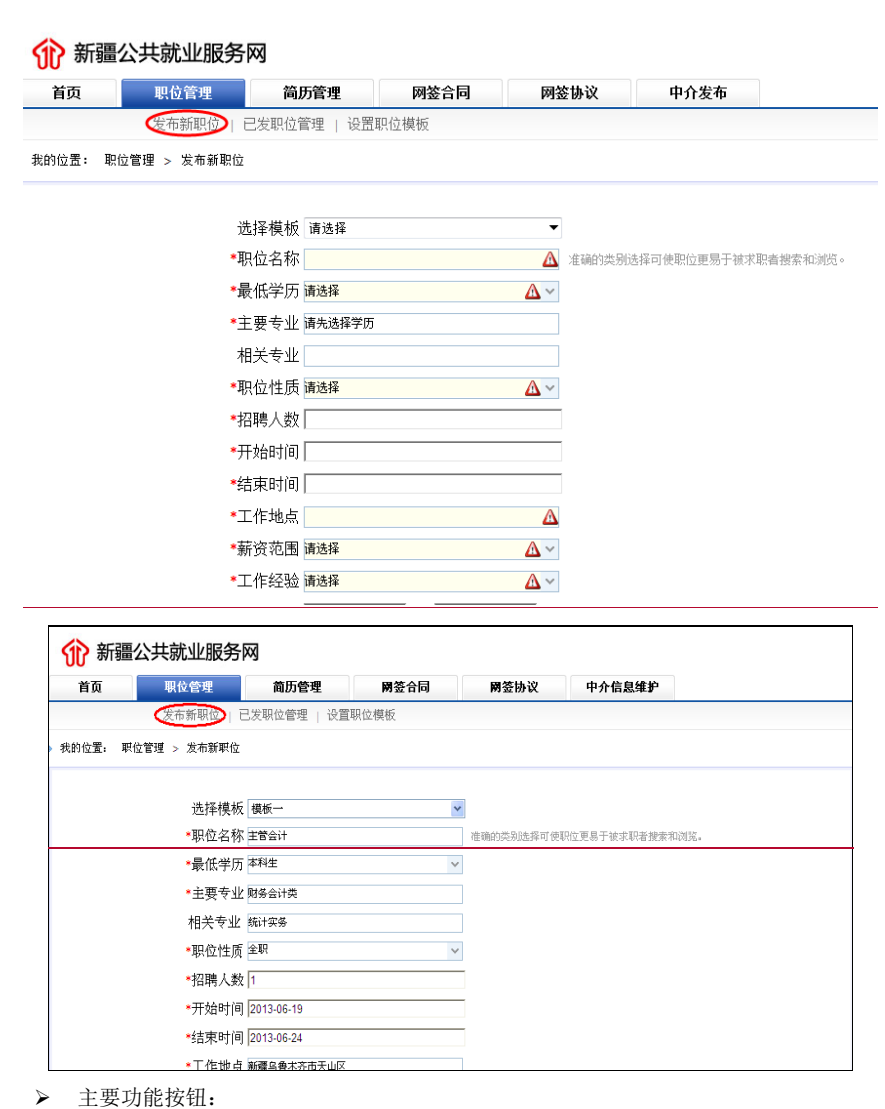

保存:保存本条招聘信息并接交主管部门等待审核

保存并继续发布:保存本条招聘信息并接交主管部门等待审核,同时进入下一条招聘信

息的录入页面

重置:清空当前页面已录入内容,重新录入新的招聘信息

注:有效的职位不可重复发布,但可追加招聘人数。相同的条件如职位、学历、专业、

工作地点、职位性质的招聘信息,在追加人数需要撤销招聘信息后再次提交审核.

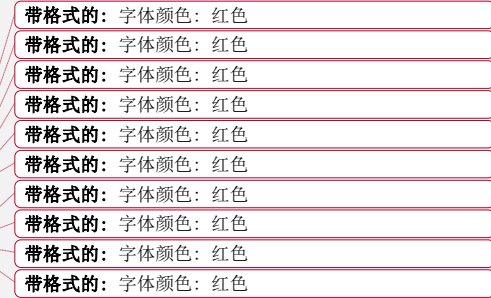

#### <span id="page-12-0"></span>4.2 已发职位管理

➢ 功能描述:

单位用户对自己编写提交的招聘信息进行查看管理。

➢ 操作步骤:

单位用户登录专区,点击"职位管理"下的"己发职位管理",进入已发职位管理页面。

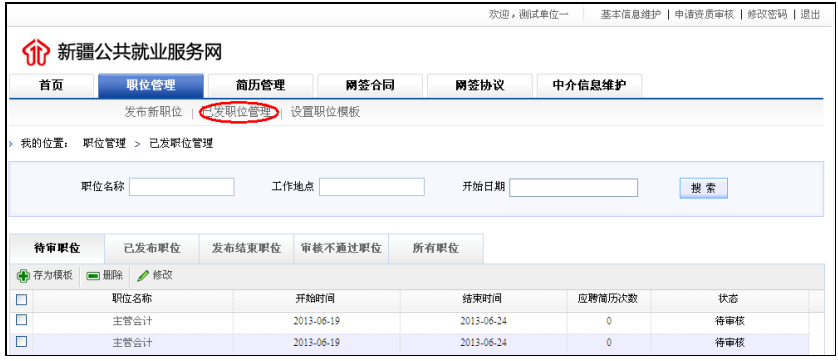

➢ 页面选项卡分类:

待审职位:包括单位已完成招聘信息录入并保存,等待主管部门审核的招聘信息

已发布职位:包括经主管部门审核通过,并对外发布的招聘信息

发布结束职位: 包括已经过期或已经撤销的招聘信息

审核不通过职位:未通过主管部门审核的招聘信息

所有职位:包括单位已完成招聘信息录入并保存的所有信息

➢ 主要功能按扭:

搜索 - 查询当前选项卡内的符合查询条件的记录

- $\bigoplus$  存为模板 : 将当前的招聘职位信息作为模板保存, 以便以后使用
- □ 删除 | 从列表中删除选中记录
- 修改<br>: 对等待审核的职位,可以修改相关信息后重新提交审核
- $\left\langle \right\rangle$ : <br>物销发布: 对审核通过并正在发布的职位, 撤销其对外发布
- $\lambda$ 重新发布: 己过期或已撤销发布的职位, 重新发布。重新发布的职位信息在主管部 门审核通过后,才会对外发布。

#### ➢ 文字链接:

职位名称:点击记录中的职位名称(如上图中的主管会计),可以查看该招聘职位的详 细信息。如下图:

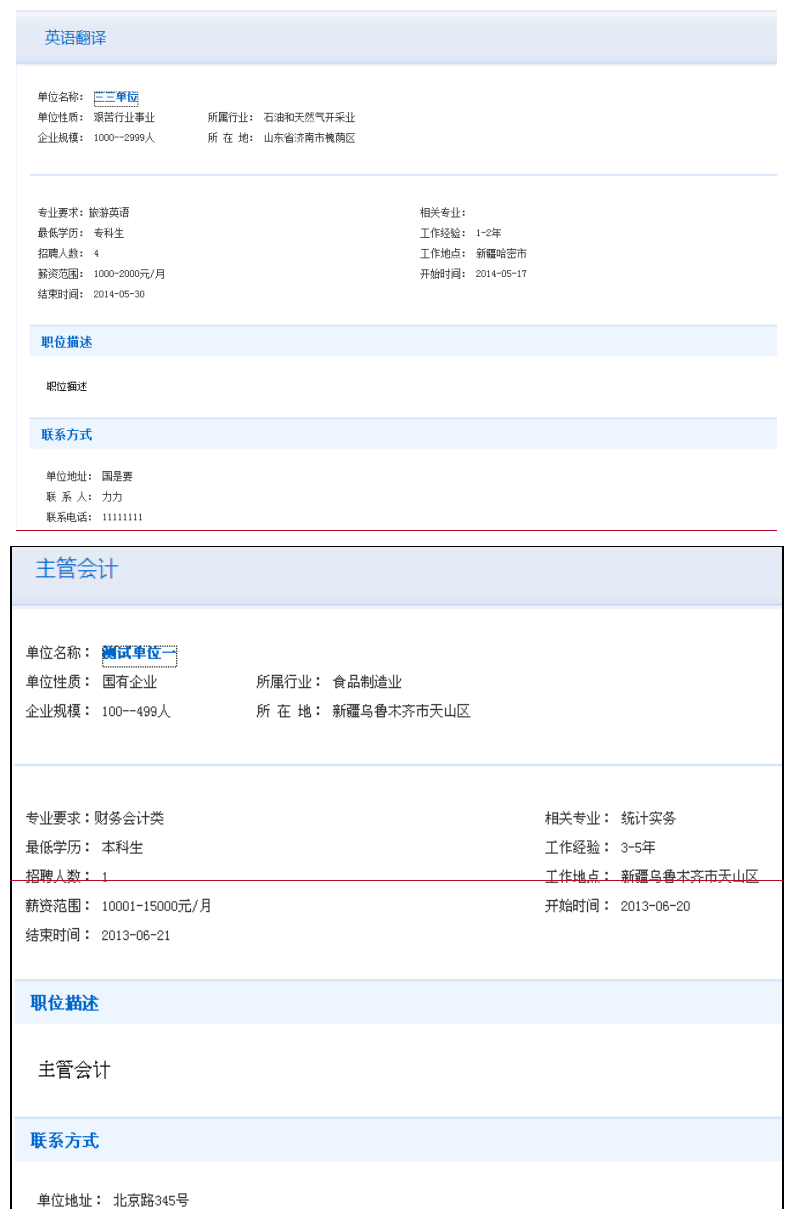

#### <span id="page-14-0"></span>4.3 设置职位模板

➢ 功能描述:

将当前的招聘职位信息作为模板保存,以方便复制使用。

➢ 操作步骤:

单位用户登录专区,点击"职位管理"下的"设置职位模板",进入设置职位模板页面,

可以新增职位模板或删除已有模板。

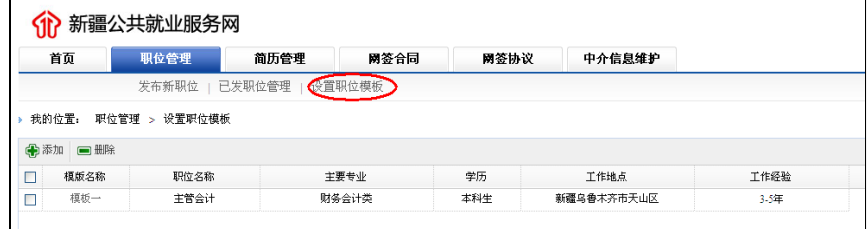

➢ 主要功能按钮:

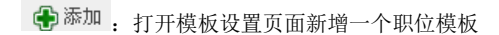

<span id="page-14-1"></span>□ 删除 : 删除当前选中的模板

## 第五章 简历管理

#### <span id="page-14-2"></span>5.1 查收简历

- ➢ 功能描述: 用人单位查收并管理求职者主动投递过来的简历信息。
- ➢ 操作步骤:

单位登录专区,点击"简历管理"菜单下的"查收简历"子菜单,打开查收简历页面, 显示收到的求职者简历列表,如下图:

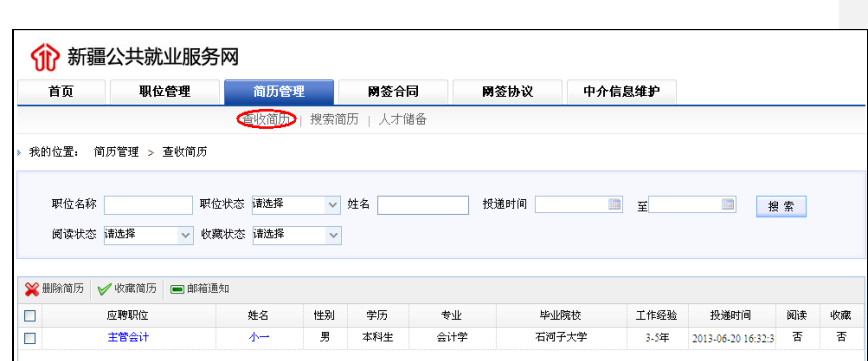

➢ 主要功能按钮:

按索 - 按条件查询显示收到的简历

 $\chi$ 删除简历, 从收件箱中删除选中的一条或多条简历

√收藏简历: 将选中的一条或多条简历放入人才储备库,同时标记收藏状态为"是"

□ 邮箱通知: 向求职者注册邮箱发送通知信息, 同时将该简历放入人才储备库, 同时

标记收藏状态为"是",可以同时选择多条记录操作

➢ 文字链接:

应聘职位:点击应聘职位,显示职位具体信息

姓名: 点击姓名显示简历具体信息,同时标记阅读状态为"是"

#### <span id="page-15-0"></span>5.2 搜索简历

➢ 功能描述: 用人单位自定义条件查询求职者简历。

➢ 操作步骤:

单位登录专区,点击"简历管理"菜单下的"搜索简历"子菜单,打开搜索简历页面, 系统默认显示最新 10 条求职简历。输入查询条件,点击"搜索"按钮,列表显示满足 条件的求职简历。默认按简历更新时间降序排列,点击列表名称可以按指定字段升序 排序,再点击按降序排列。页面如下图:

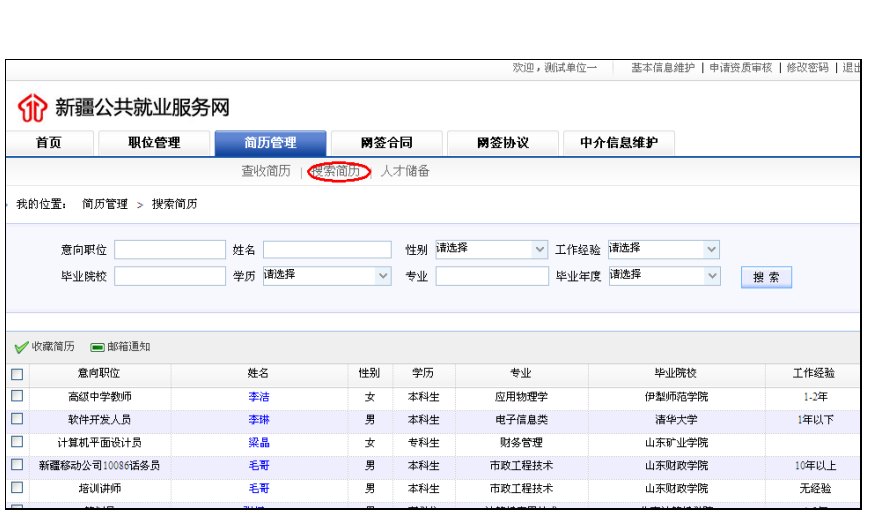

➢ 主要功能按钮:

搜索: 按条件查询求职者公开的简历

◆ 收藏简历: 将选中的一条或多条简历放入人才储备库

□ 邮箱通知 : 向求职者注册邮箱发送面试通知, 同时将该简历放入人才储备库, 可选

- 择多条记录同时操作
- ➢ 文字链接:

姓名: 点击姓名显示简历具体信息,同时标记阅读状态为"是"

#### <span id="page-16-0"></span>5.3 人才储备

- ➢ 功能描述: 单位对收藏的求职简历进行管理
- ➢ 操作步骤:

单位登录专区,点击"简历管理"菜单下的"人才储备"子菜单,人才储备管理页面, 列表显示已经收藏的求职简历。默认按简历更新时间降序排列,点击列表名称可以按 指定字段升序排序,再点击按降序排列。页面如下图:

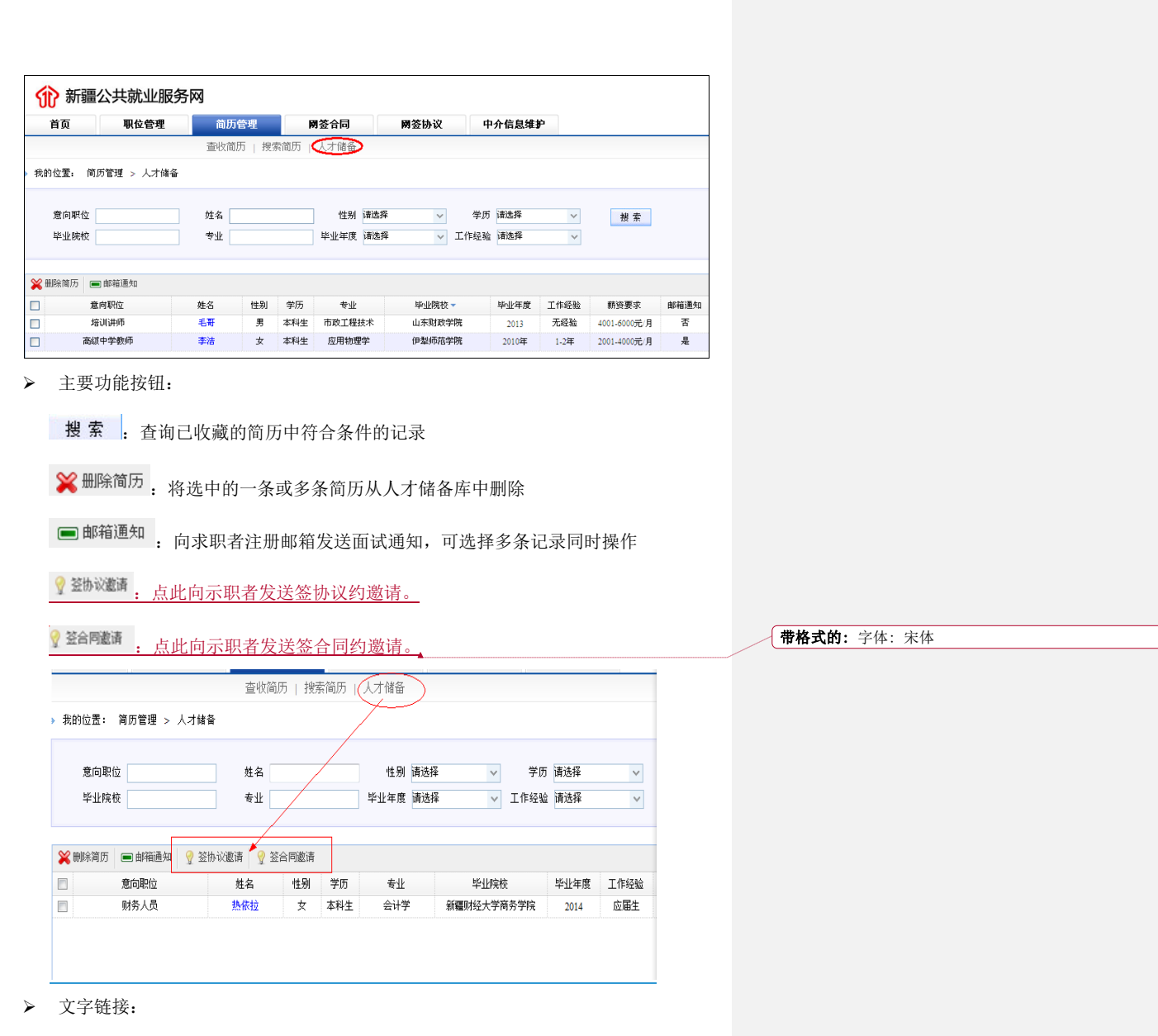

姓名: 点击姓名显示简历具体信息, 同时标记阅读状态为"是"

## 第六章 网签合同

#### <span id="page-18-1"></span><span id="page-18-0"></span>6.1 网签合同邀请

#### ➢ 功能描述:

单位用户搜索毕业生,给毕业生发送签合同邀请。

#### ➢ 操作步骤:

单位登录专区,点击"网签合同"菜单下的"网签合同邀请"子菜单,打开页面如下 图:

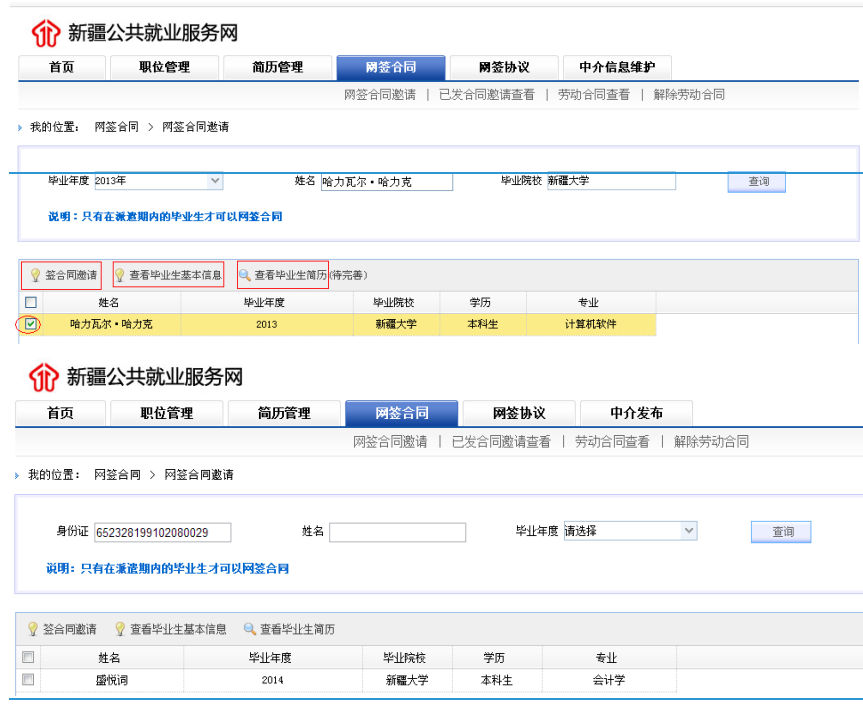

#### ➢ 主要功能:

查询:输入查询条件,查询出要发送合同邀请的毕业生。

发送邀请: 选中搜索出来的一条记录,点击"签合同邀请",弹出邀请页面,录入相应 内容后点击发送。

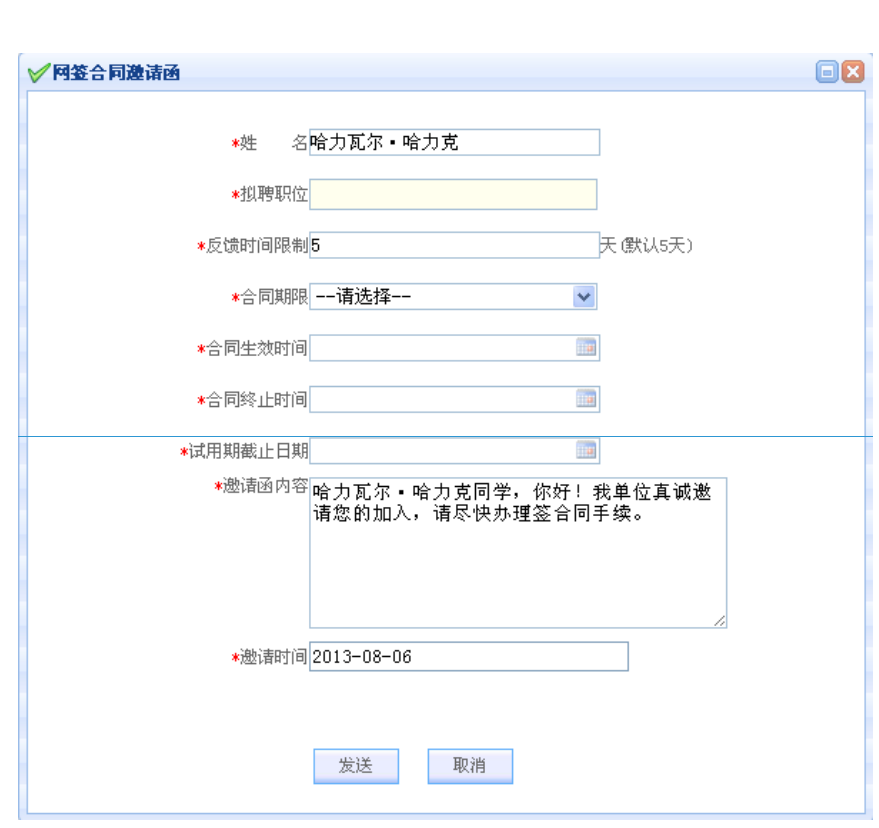

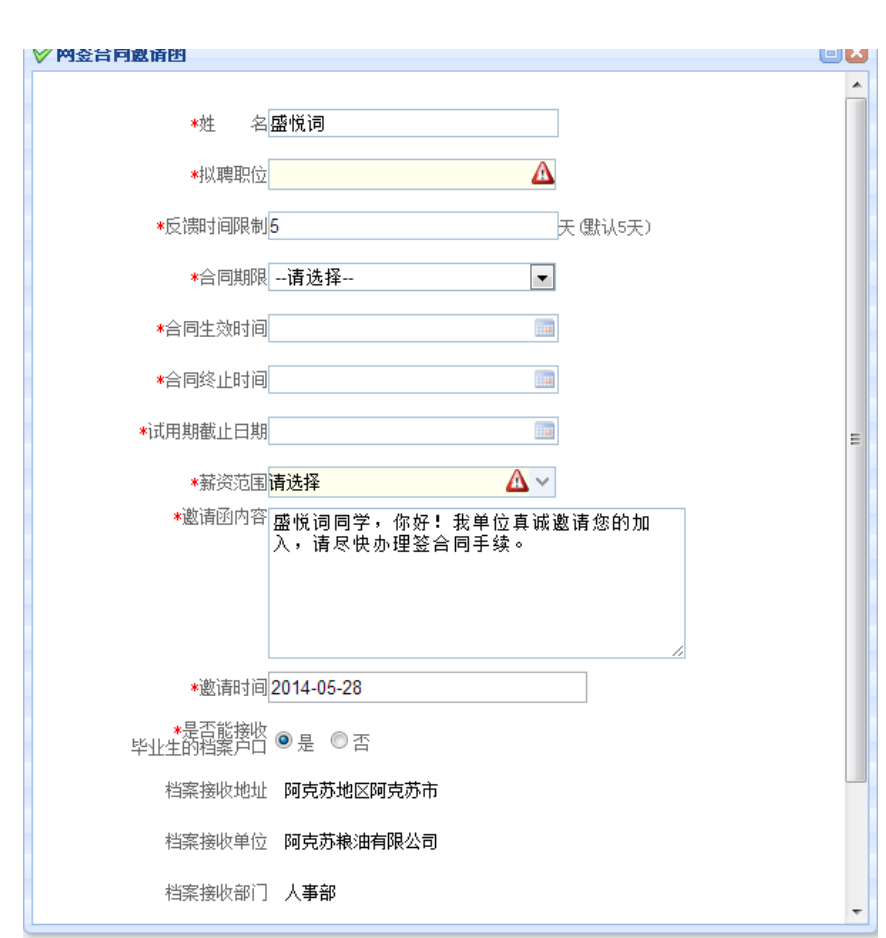

查看基本信息:选中搜索出来的一条记录,点击"查看基本信息",可以查看毕业生的 基本信息内容。

查看简历:选中搜索出来的一条记录,点击"查看简历",可以查看毕业生公开的简历 内容。

#### ➢ 注意事项:

- 1、 单位发送给毕业生的邀请中"是否能接收毕业生的档案户口"选的是,则这个毕业 生要派遣到这个单位,如果选的否,则这个毕业生派遣回生源地。
- 2、 不能给超过派遣期的毕业生发送签约邀请。
- 3、 单位只能搜索到已身份认证的区内毕业生及已审核通过的区外毕业生,进行发送签 约邀请。

#### <span id="page-21-0"></span>6.2 已发合同邀请查看

#### ➢ 功能描述:

单位用户对已发送出去的签合同邀请进行查看,可以查看邀请的状态。

#### ➢ 操作步骤:

单位登录专区,点击"网签合同"菜单下的"己发合同邀请查看"子菜单,打开页面 如下图:

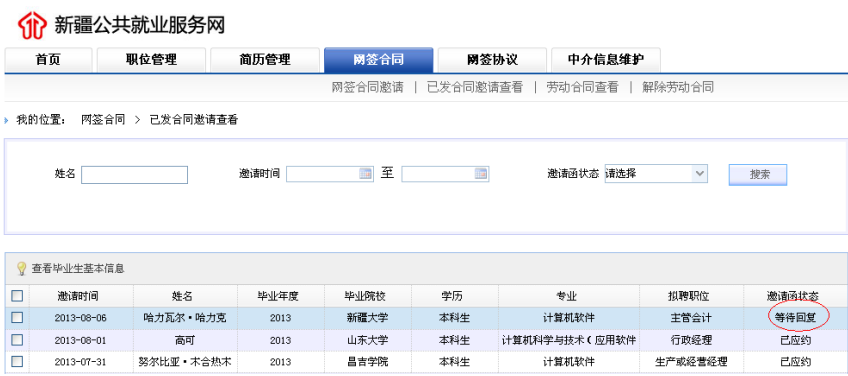

#### ➢ 主要功能:

查询:根据不同的需求输入查询条件,查询出已发送出去的签合同邀请。

查看基本信息:选中列表中的一条记录,点击"查看基本信息"可以查看选中的这个毕 业生的基本信息。

#### <span id="page-21-1"></span>6.3 劳动合同查看

#### ➢ 功能描述:

单位用户查看已经签完的劳动合同信息。

#### ➢ 操作步骤:

单位登录专区,点击"网签合同"菜单下的"劳动合同查看"子菜单,打开页面如下 图:

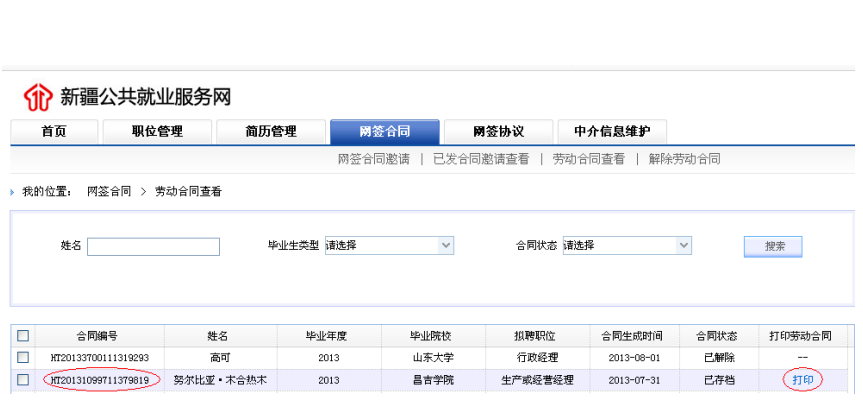

#### ➢ 主要功能:

查询:根据不同的需求输入查询条件,查询出要查看的协议书。

合同查看:点击列表中的劳动合同编号,可以打开劳动合同内容进行查看。

打印: 主管部门审核通过的毕业生已同意的劳动合同可以进行打印,点击打印链接可以 打开合同,进行打印劳动合同。

#### <span id="page-22-0"></span>6.4 解除合同

#### ➢ 功能描述:

此功能模块主要是完成单位与毕业生网上解除合同的流程。单位用户可以向毕业生提出 解除合同申请,查看解除的合同状态等。

#### ➢ 操作步骤:

单位登录专区,点击"网签合同"菜单下的"解除合同"子菜单,打开页面如下图:

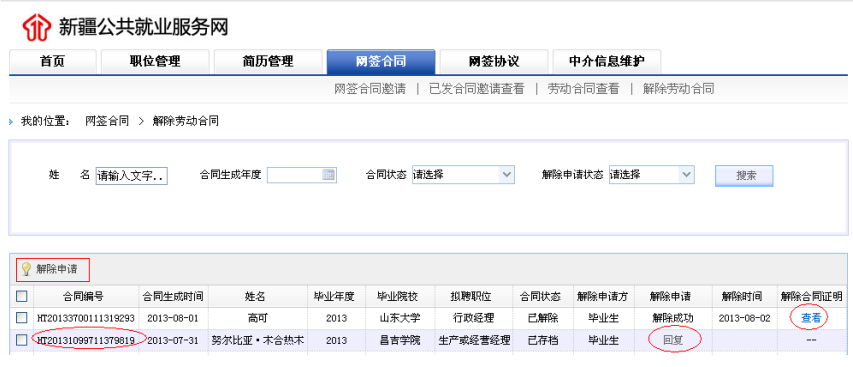

#### ➢ 主要功能:

查询:根据不同的需求输入查询条件,查询出要查看的合同。

查看合同:点击列表中的合同编号可以查看合同内容。

解除申请: 选中列表中的一条记录,点击"解除申请"可以向毕业生提出解除合同的申 请。

解除证明查看: 点击列表中的"查看",可查看解除合同证明。

## 解除劳动合同证明 编号:HTJ201337001201365356 兹证明,"环宇科技"与"山东大学"毕业生"高可"解除就业协议。 劳动合同编号: HT20133700111319293 解约日期: 2013-08-02 15:12:14

单位盖章: 毕业生签字:

打印 关闭

#### ➢ 注意事项:

- 1、 系统生成的劳动合同才能进行网上解除。
- 2、 解除申请可单位主动提出,也可毕业生主动提出。
- 3、 合同状态为等待存档、已解除、已撤销的不能进行解除申请。
- <span id="page-23-0"></span>4、 毕业生先提出解除申请的合同,单位不能提解除申请。如回复不同意解除失败时, 可以再提出申请。

## 第七章 网签协议

#### <span id="page-23-1"></span>7.1 网签协议邀请

#### ➢ 功能描述:

单位用户搜索毕业生,给毕业生发送签协议邀请。

#### ➢ 操作步骤:

单位登录专区,点击"网签协议"菜单下的"网签协议邀请"子菜单,打开页面如下 图:

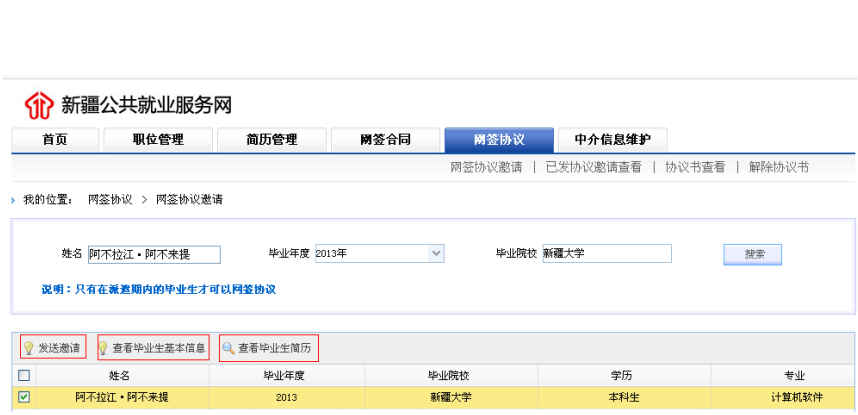

#### ➢ 主要功能:

查询:输入查询条件,查询出要发送邀请的毕业生。

发送邀请: 选中搜索出来的一条记录,点击"发送邀请",弹出邀请页面,录入相应内 容后点击发送。

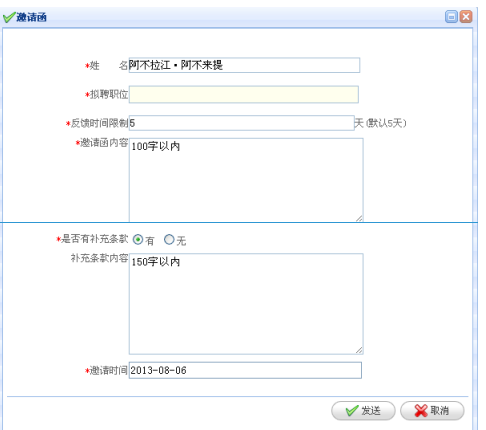

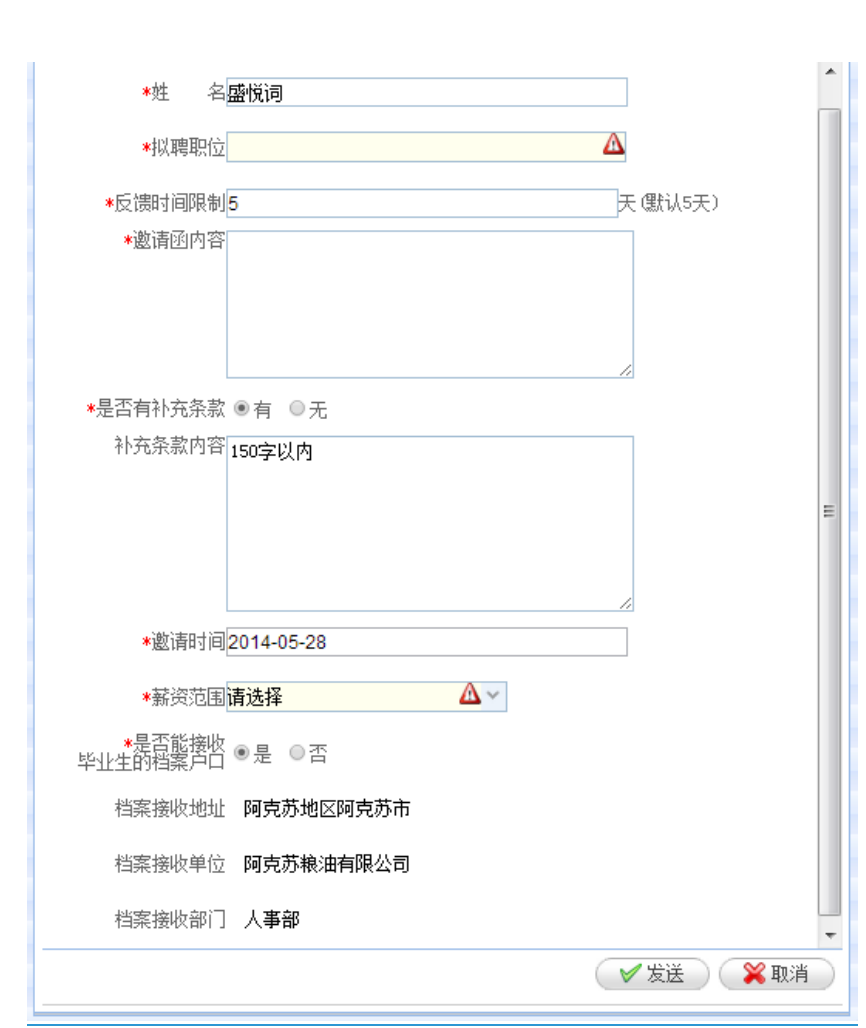

查看基本信息: 选中搜索出来的一条记录,点击"查看毕业生查看基本信息",可以查 看毕业生的基本信息内容。

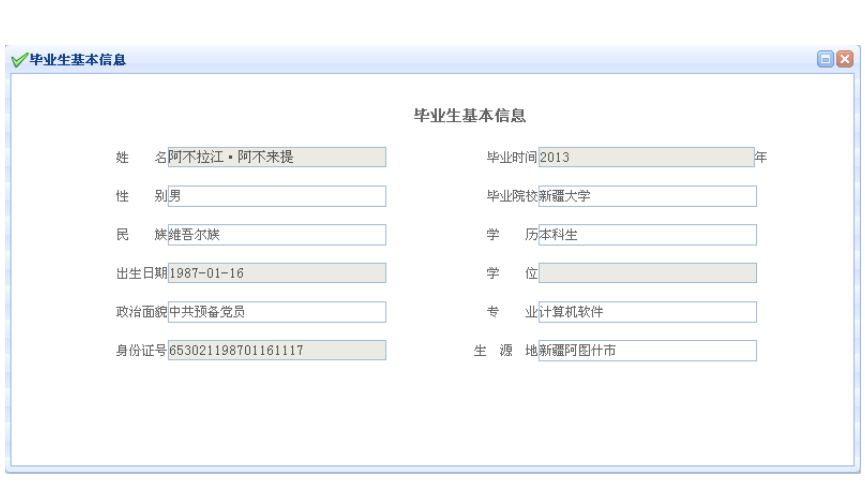

查看简历:选中搜索出来的一条记录,点击"查看简历",可以查看毕业生公开的简历 内容。

#### ➢ 注意事项:

- 1、 单位发送给毕业生的邀请中"是否能接收毕业生的档案户口"选的是,则这个毕业生 要派遣到这个单位,如果选的否,则这个毕业生派遣回生源地。
- 2、 不能给超过派遣期的毕业生发送签约邀请。
- 3、 单位只能搜索到已身份认证的区内毕业生及已审核通过的区外毕业生,进行发送签约 邀请。

#### <span id="page-26-0"></span>7.2 已发协议邀请查看

#### ➢ 功能描述:

单位用户对已发送出去的签约邀请进行查看,可以查看邀请的状态。

#### ➢ 操作步骤:

单位登录专区,点击"网签协议"菜单下的"已发协议邀请查看"子菜单,打开页面 如下图:

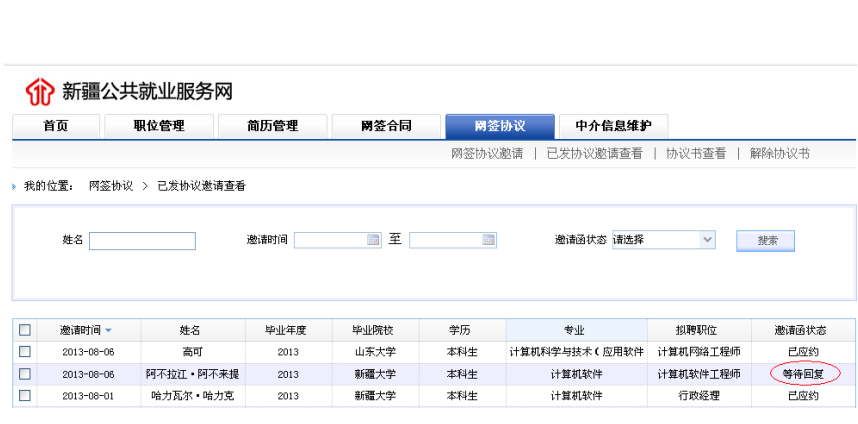

#### ➢ 主要功能:

查询:根据不同的需求输入查询条件,查询出已发送出去的邀请。

#### <span id="page-27-0"></span>7.3 协议书查看

#### ➢ 功能描述:

单位用户查看已经签完的协议书信息。

#### ➢ 操作步骤:

单位登录专区,点击"网签协议"菜单下的"协议书查看"子菜单,打开页面如下图:

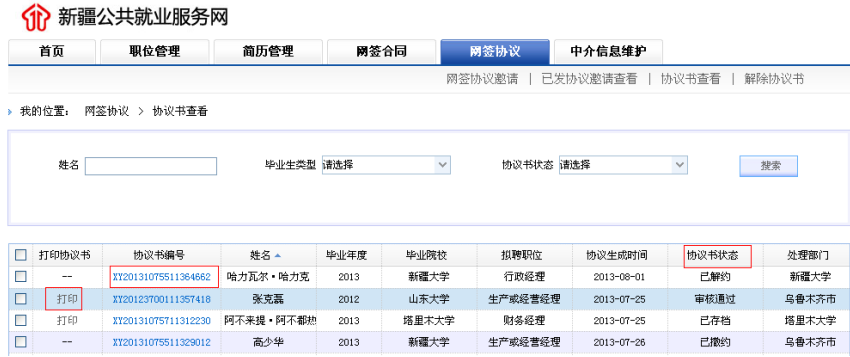

#### ➢ 主要功能:

查询:根据不同的需求输入查询条件,查询出要查看的协议书。

协议书查看:点击列表中的协议书编号,可以打开协议书内容进行查看。

打印:主管部门审核通过的协议书可以进行打印,点击打印链接可以进行打印协议书。

#### <span id="page-28-0"></span>7.4 解除协议

#### ➢ 功能描述:

此功能模块主要是完成单位与毕业生网上解除协议书的流程。单位用户可以向毕业生提 出解约申请,查看解除的协议书状态等。

#### ➢ 操作步骤:

单位登录专区,点击"网签协议"菜单下的"解除协议书"子菜单,打开页面如下图:

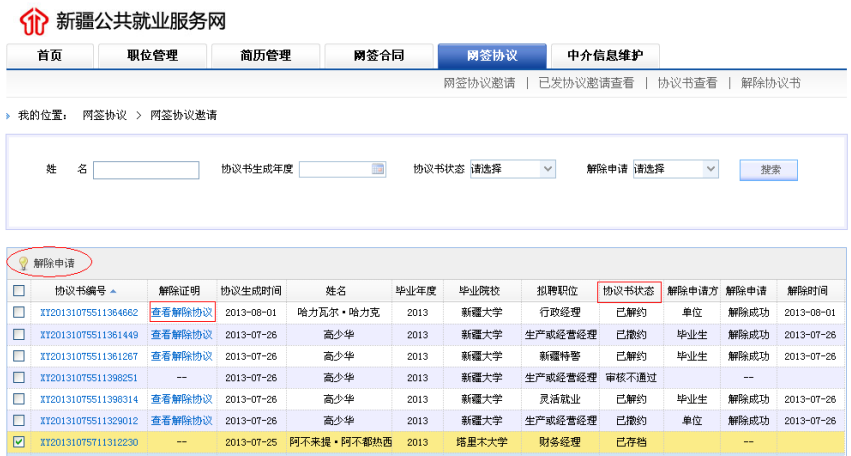

#### ➢ 主要功能:

查询:根据不同的需求输入查询条件,查询出要查看的协议书。

查看协议书:点击列表中的协议书编号可以查看协议书内容。

解除申请: 选中列表中的一条记录,点击"解除申请"可以向毕业生提出解除协议的申

请。页面如下:

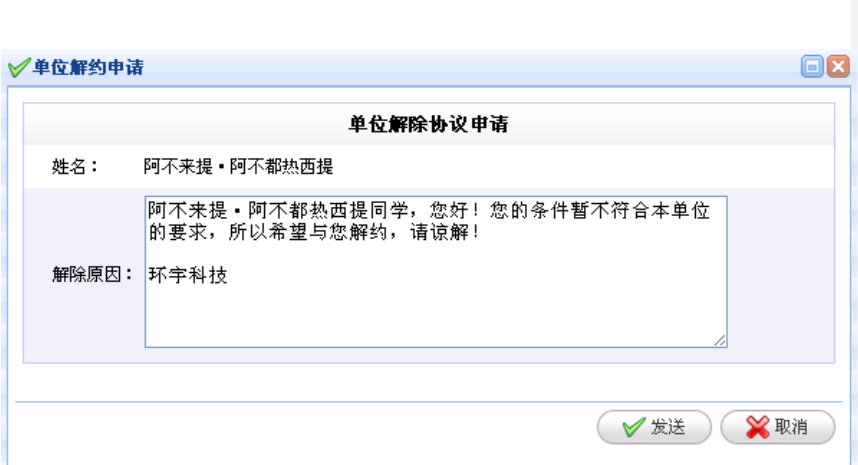

解除证明查看:点击列表中的查看解除协议,可查看解除协议证明。

## 解除毕业生就业协议证明

编号:XYJ201310755201323031

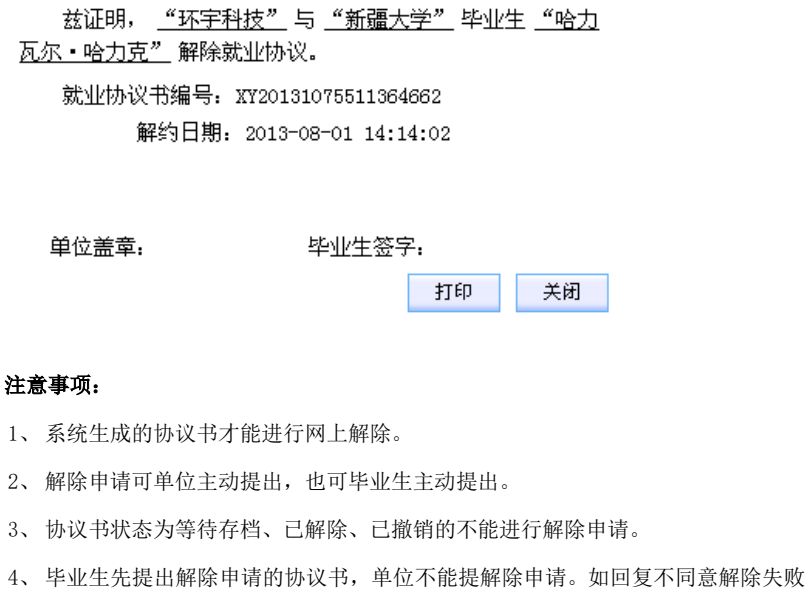

时,可以再提出申请。

 $\blacktriangleright$ 

## 第八章 中介发布

#### <span id="page-30-1"></span><span id="page-30-0"></span>8.1 招工信息发布

➢ 功能描述:

本功能栏目主要是实现人力资源服务机构代理用人单位发布招工信息,显示在"新疆公 共就业服务网"外网网站"求职招聘"ーー"代理招工"栏目中。

➢ 操作步骤:

单位登录专区,点击"中介发布"菜单下的"招工信息"子菜单,打开页面如下图:

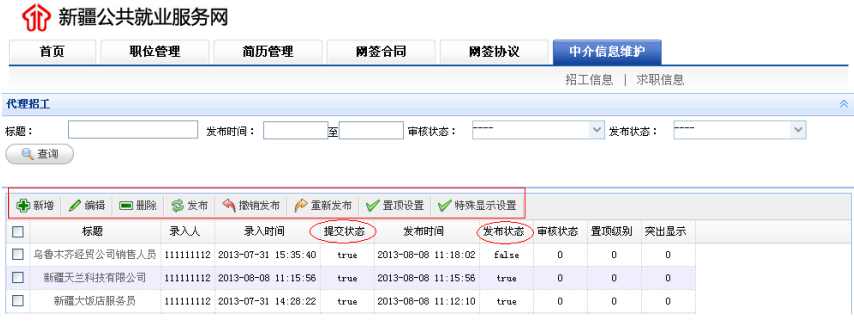

#### ➢ 主要功能:

查询:输入查询条件查询符合条件的招工信息。

新增:新增一条招工信息,点击保存可以保存下来,但并没有发布到"新疆公共就业服 务网"网站。点击"提交"可以发布到"新疆公共就业服务网"网站上。

编辑:对已新增的招工信息进行修改,发布状态的不能修改,需撤销发布后再修改。

删除:删除列表中的一条或多条招工信息。

发布:选中一条未发布的招工信息可以进行发布,发布后显示在"新疆公共就业服务网" 网站中。

撤销发布:选中的一条或多条已发布的招工信息,可以撤销发布状态。

重新发布:选中一条或多条未发布的招工信息可以进行重新发布,发布后显示在"新疆 公共就业服务网"网站中。

置顶设置:选中的一条招工信息,设置为置顶状态后显示在最前面一条。

#### <span id="page-31-0"></span>8.2 求职信息发布

➢ 功能描述:

本功能栏目主要是实现人力资源服务机构代理求职者发布求职信息,显示在"新疆公共 就业服务网"外网网站"求职招聘" -- "代理求职"栏目中。

➢ 操作步骤:

单位登录专区,点击"中介发布"菜单下的"求职信息"子菜单,打开页面如下图:

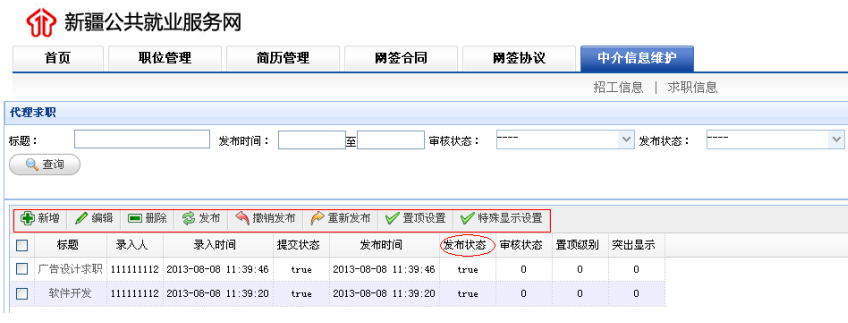

#### ➢ 主要功能:

查询:输入查询条件查询符合条件的求职信息。

新增:新增一条求职信息,点击保存可以保存下来,但并没有发布到"新疆公共就业服 务网"网站。点击"提交"可以发布到"新疆公共就业服务网"网站上。

编辑:对已新增的求职信息进行修改,发布状态的不能修改,需撤销发布后再修改。

删除:删除列表中的一条或多条求职信息。

发布:选中一条未发布的求职信息可以进行发布,发布后显示在"新疆公共就业服务网" 网站中。

撤销发布:选中的一条或多条已发布的求职信息,可以撤销发布状态。

重新发布:选中一条或多条未发布的求职信息可以进行重新发布,发布后显示在"新疆 公共就业服务网"网站中。

置顶设置:选中的一条求职信息,设置为置顶状态后显示在最前面一条。

## 第八章 三支一扶

#### 8.1 岗位申请

➢ 功能描述:

本功能栏目主要是单位向主管部门提出申请三支一扶岗位需求。

➢ 操作步骤:

单位登录专区,点击"三支一扶"菜单下的"岗位申请"子菜单,打开页面如下图:

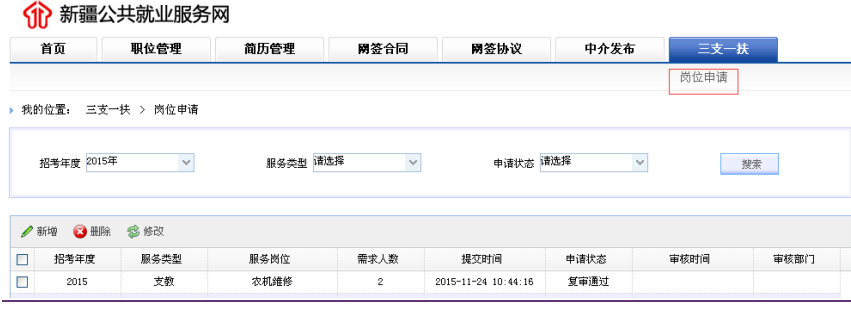

➢ 主要功能:

查询:输入查询条件查询符合条件的岗位信息。

新增:新增一条岗位信息,按系统要求的填写相应内容后提交单位所属的区级人社局审

核。

修改:对已新增的岗位信息进行修改,审核通过的不能修改。

删除:删除列表中的一条或多条岗位信息。

说明:因系统会随着需求变化调整,本手册仅供参考,以系统最新版本为准。